## *Advising Features in PAWS*

*Effective March 2011* 

## **Advisor Hold Column and Symbol**

The Advisor Hold column and Advisor Hold symbol( ) allow you to quickly view if a student has an Advisor Hold. If the lock symbol is not present, but there is a standard hold symbol ( $\bullet$ ), this indicates the student has a hold other then an Advisor hold (i.e. financial, health,etc) that will prevent them from registering.

Please note: All hold information, including what type of hold and what office placed the hold, is still available by clicking on the  $\bullet$ .

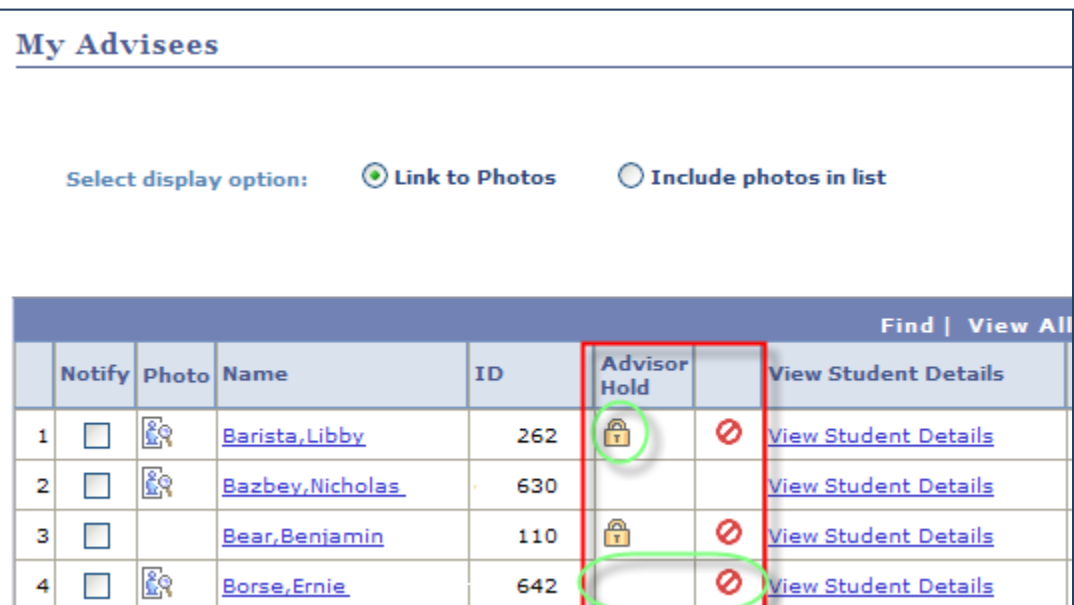

## **Graduation Status and Advisor Review Status**

The Graduation Status column displays the status of the student's graduation application. The following may appear in the Graduation Status column: *Blank, Applied, Clear, Problem, or Awarded.* 

*Blank:* If the field is empty, the student has not yet applied for graduation. *Applied*: The student has applied for graduation. *Clear:* Graduation checkout is complete, and the student is clear for graduation. **Problem:** Graduation checkout is not complete because a deficiency was noted. Awarded: The student has graduated and a diploma has been awarded.

The Advisor Review Status column indicates the status of the advisor's review of the student record. The following may appear in the Advisor Review Status column: *Needs Attention, Reviewed, or Needs Review.*

*Needs Attention:* The advisor notes a deficiency on the student's record. *Reviewed*: The advisor has reviewed the student's record and believes he/she is OK to graduate.

*Needs Review:* The advisor has not yet reviewed the student's record.

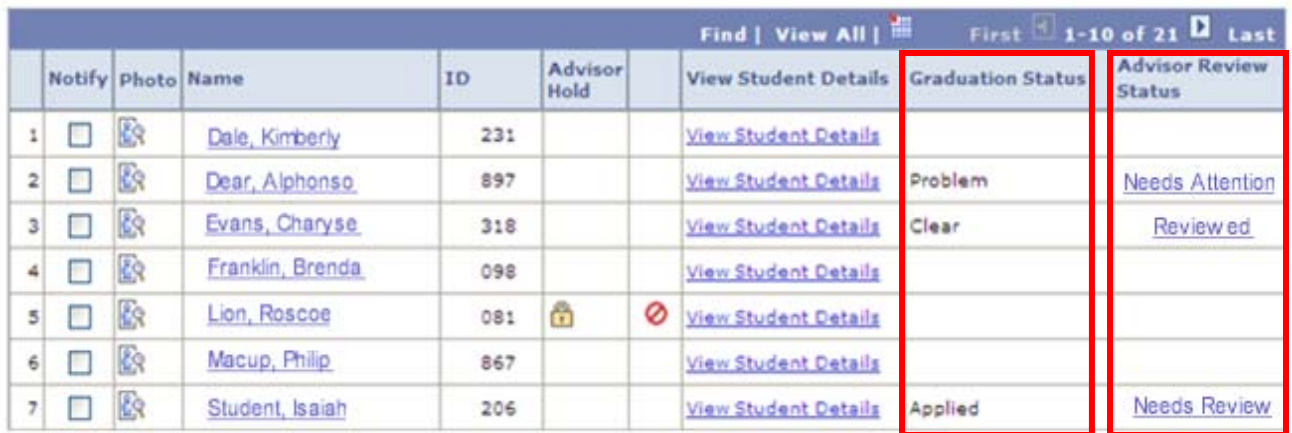

## *To Update the Advisor Review Status (and Add Comments)*

- 1) On the My Advisees page, select the Needs Review link associated with the student for whom you would like to update the Advisor Review Status.
- 2) On the resulting page, click on the Advisor Review Status drop‐down for the appropriate plan.
- 3) When the drop-down expands, three options will appear: *Needs Attention, Needs Review, Reviewed*.
- 4) Select the status from the drop-down.
- 5) If you do not wish to add comments, click the "Save and Return to My Advisees page" button. Your changes will be saved, you will be automatically redirected to your list of advisees.

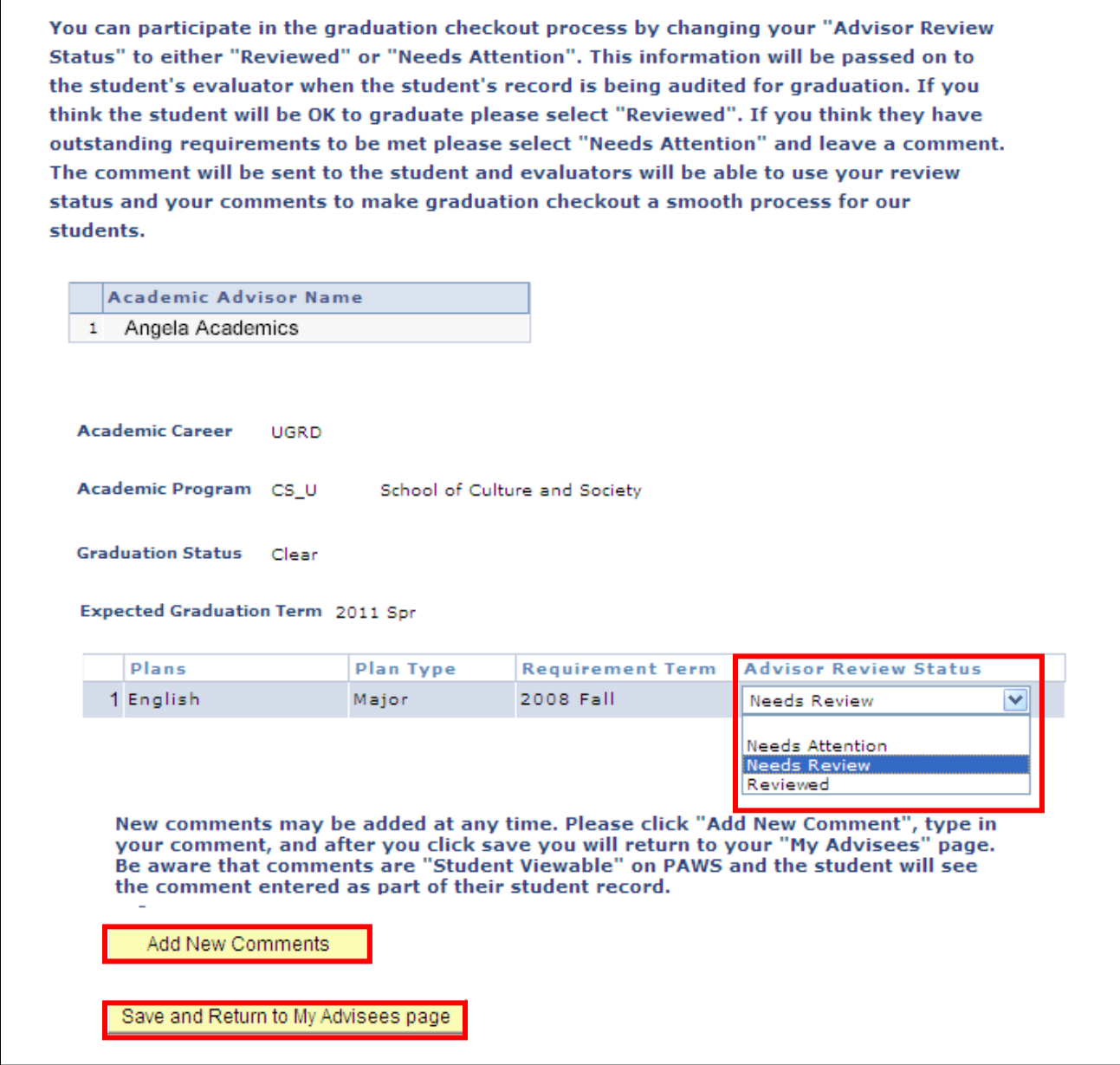

3

- 6) To add comments, select the "Add New Comments" button.
- 7) The comment box will appear on the same page.
- 8) Type your comment in the box and click the "Save and Return to My Advisees page" button.

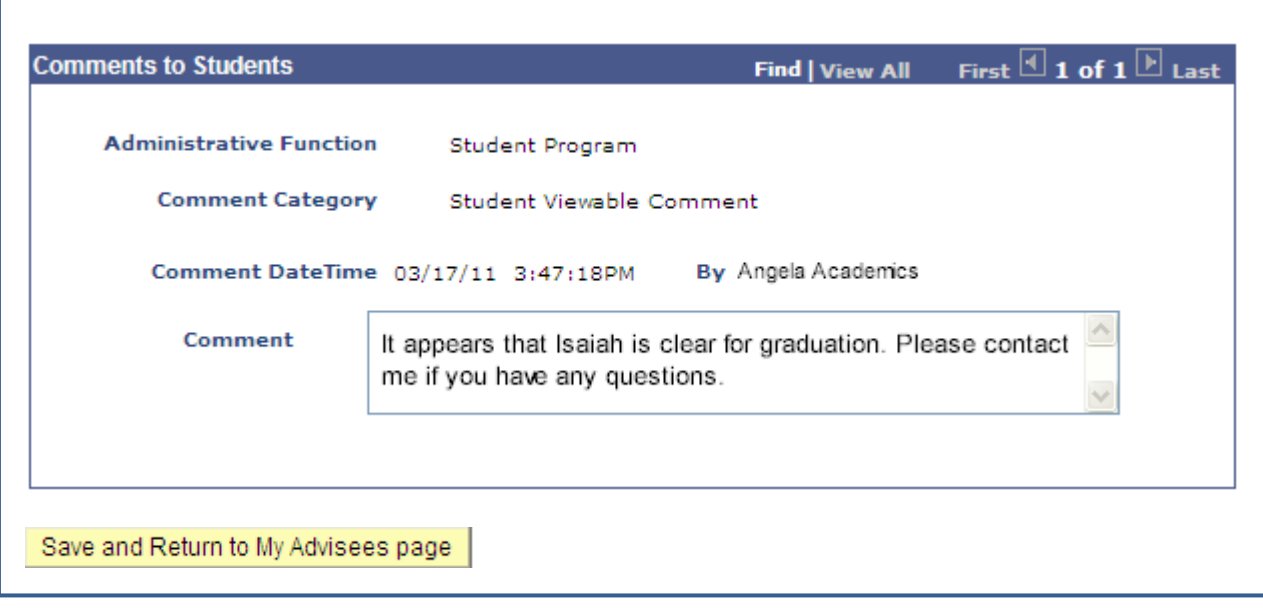

4